## **Downloading and installing Zoom**

## Note:

- Staff utilising a Staff Managed computer need not take any action as the Zoom client is installed automatically via Software Center.
- Access the UM Zoom portal.
- 2. Click the **Download Client** link, located in the top bar.

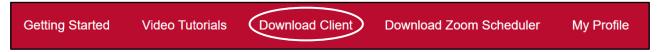

3. Click the **Download** button under **Zoom Desktop Client**. The application installer file is immediately downloaded on your computer.

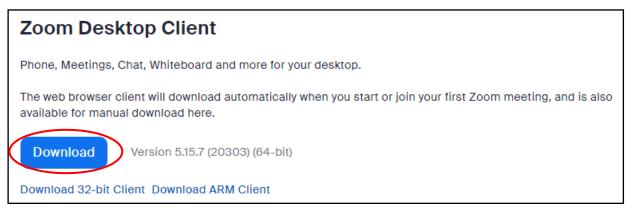

4. Click the downloaded **Zoom Installer** executable file to launch it.

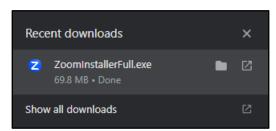

5. The application will be installed on your computer. Once done, Zoom will open. Click the Sign In button.

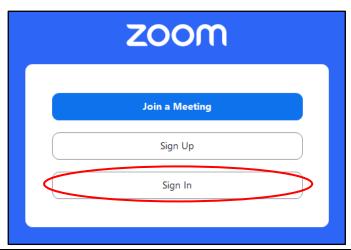

6. Click the **SSO** option available under the *or sign in with* section.

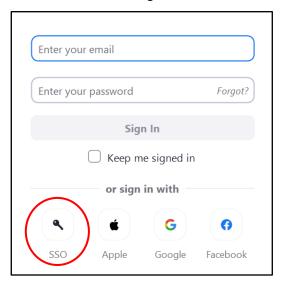

7. In the **Company Domain** field, enter **universityofmalta**.

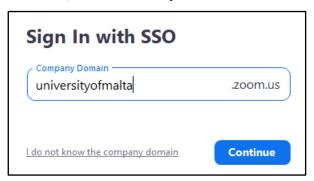

- 8. Click the Continue button.
- 9. Sign in with your **UM IT Account**, if required.

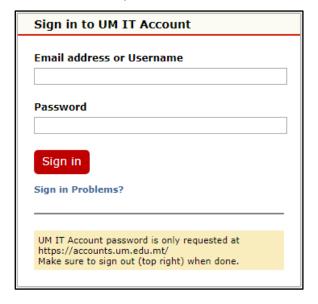

10. When prompted, click the **Open Zoom Meetings** button.

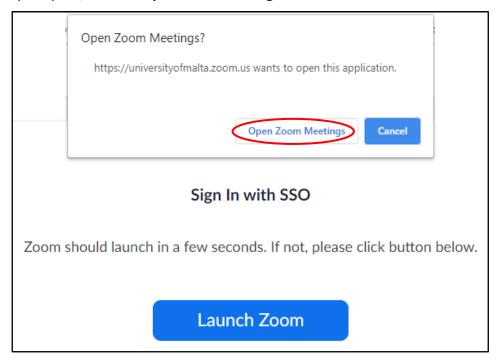

You are now signed in to your Zoom account.

11. Click on the profile icon (top right corner of the Zoom client) to confirm that your UM email address is displayed.

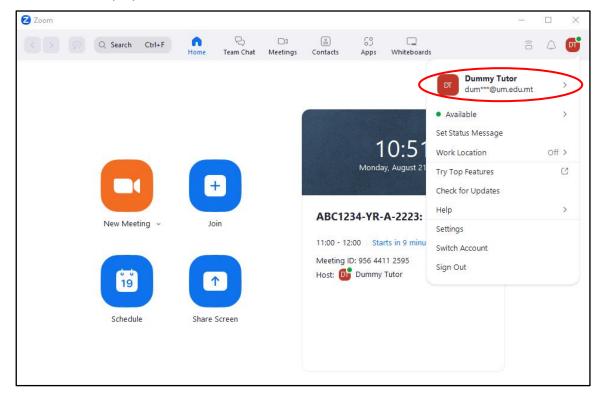